## 第9章 モンテカルロ解析

ns-spice では、素子ばらつきによる回路動作への影響を評価するために用いられる モンテカルロ解析を簡単に行うことができます。

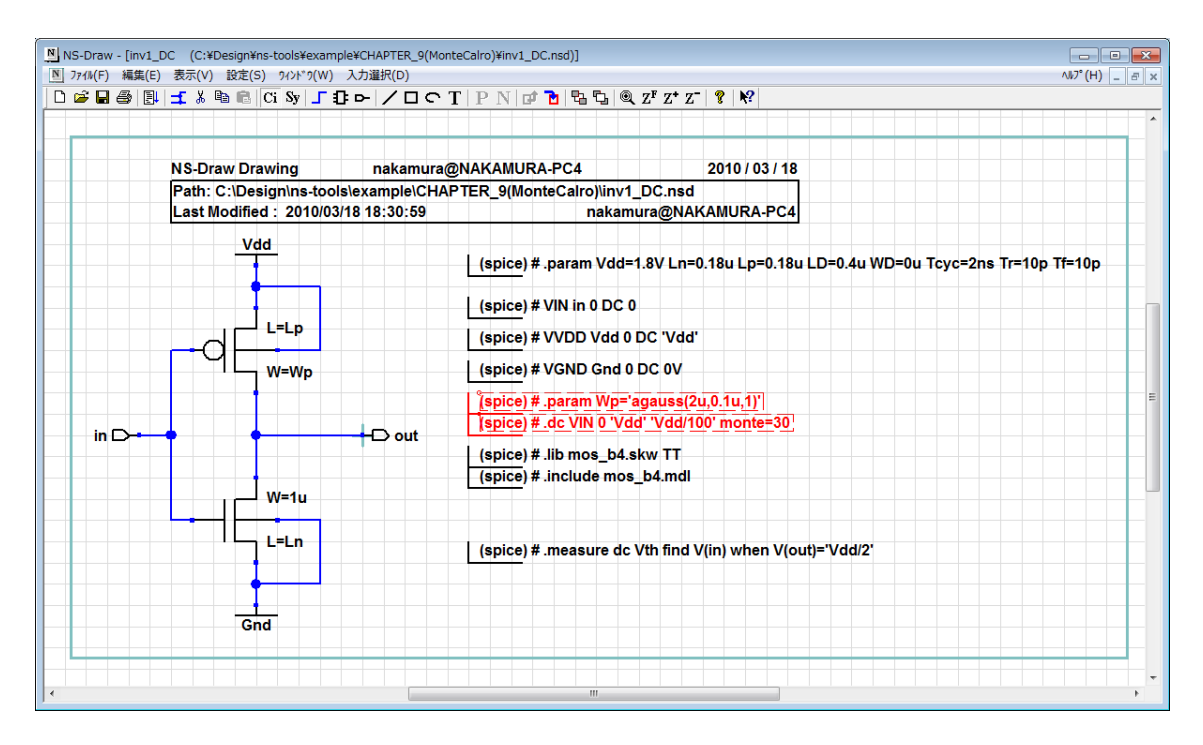

図1 モンテカルロ解析のサンプル回路図(inv1\_DC.nsd)

図1の c:\Design\ns-tools\example\CHAPTER\_9(MonteCalro)\inv1\_DC.nsd の例では、 pMOSFET の W を変動させて、論理しきい値の変化をシミュレーションします。図中赤字 の部分がモンテカルロ解析を行うために必要な部分です。まず、.param 文で、 Wp='agauss(2u,0.1u,1)'と指定します。agauss(x,y,z)関数は、関数が呼ばれる毎に、x を中心値として、zσが、y となる正規分布の中から、乱数を用いて値を決定するもの です。これにより、シミュレーションを実行する毎に、異なる値が Wp に代入されます。 次に、.dc 行の末尾に monte=30 と記述します。これにより、シミュレーションを30 回繰り返します。リスト1に、図1の回路のシミュレーションの実行状況を示します。 赤字で示すように、毎回のシミュレーションで、agauss()で、異なる値が生成されてい ることが分かります。

リスト1 モンテカルロシミュレーションの実行結果(コマンドプロンプト)

|              | Ver. Mar 18 2010 (Nanodesign Corp.) $**$ |  |  |  |  |  |
|--------------|------------------------------------------|--|--|--|--|--|
| ** NS-Spice. |                                          |  |  |  |  |  |
|              |                                          |  |  |  |  |  |

```
*---------------------------------------------------------*
*-- Monte Carlo Analysis : 1(1) 1/30 -**---------------------------------------------------------*
### agauss(2e-006, 1e-007, 1) \Rightarrow 1.93746e-006
*-- Result of .measure
 @WD = 1.9374646538e - 006vth = 0.895675747*--------------------------------*
*---------------------------------------------------------*
            Monte Carlo Analysis : 2(1) 2/30 -
*---------------------------------------------------------*
### agauss(2e-006, 1e-007, 1) \Rightarrow 1, 9437e-006
*-- Result of .measure --*
 @WD = 1.9436971917e-006vth = 0.8961976378*--------------------------------*
*---------------------------------------------------------*
            Monte Carlo Analysis : 3(1) 3/30 -**---------------------------------------------------------*
### agauss (2e-006, 1e-007, 1) \Rightarrow 2. 12556e-006
*-- Result of .measure --*
 @wp = 2.1255588913e-006vth = 0.9108233516*--------------------------------*
*---------------------------------------------------------*
            Monte Carlo Analysis : 4( 1) 4/ 30 -
*---------------------------------------------------------*
### agauss(2e-006, 1e-007, 1) => 1.99061e-006
       Result of .measure
 @wp = 1.9906072770e-006vth = 0.900112736*--------------------------------*
 ・・・
 ・・・
 (中略)
・・・
・・・
*---------------------------------------------------------*
            Monte Carlo Analysis : 30(1) 30/30 -
*---------------------------------------------------------*
### agauss(2e-006, 1e-007, 1) \Rightarrow 2.05424e-006
       Result of .measure
 @WD = 2.0542373002e-006vth = 0.9053007523*--------------------------------*
*---------------------------------------------------------*
            Monte Carlo Analysis : Finished
               measured.csv is created.
*---------------------------------------------------------*
```
また、モンテカルロ解析の結果も、measured.csv に出力されています。これを表計 算ソフトで読み込んで、図2のようなグラフを作成することができます。図2の結果か ら、Excel の組み込み関数 STDEVP()を用いることで、Vth の標準偏差は、6.5mV 程度で あることが分かります。ただし、モンテカルロ解析の精度を上げるためには、繰り返し 回数をさらに増やしたほうがよいと思われます。

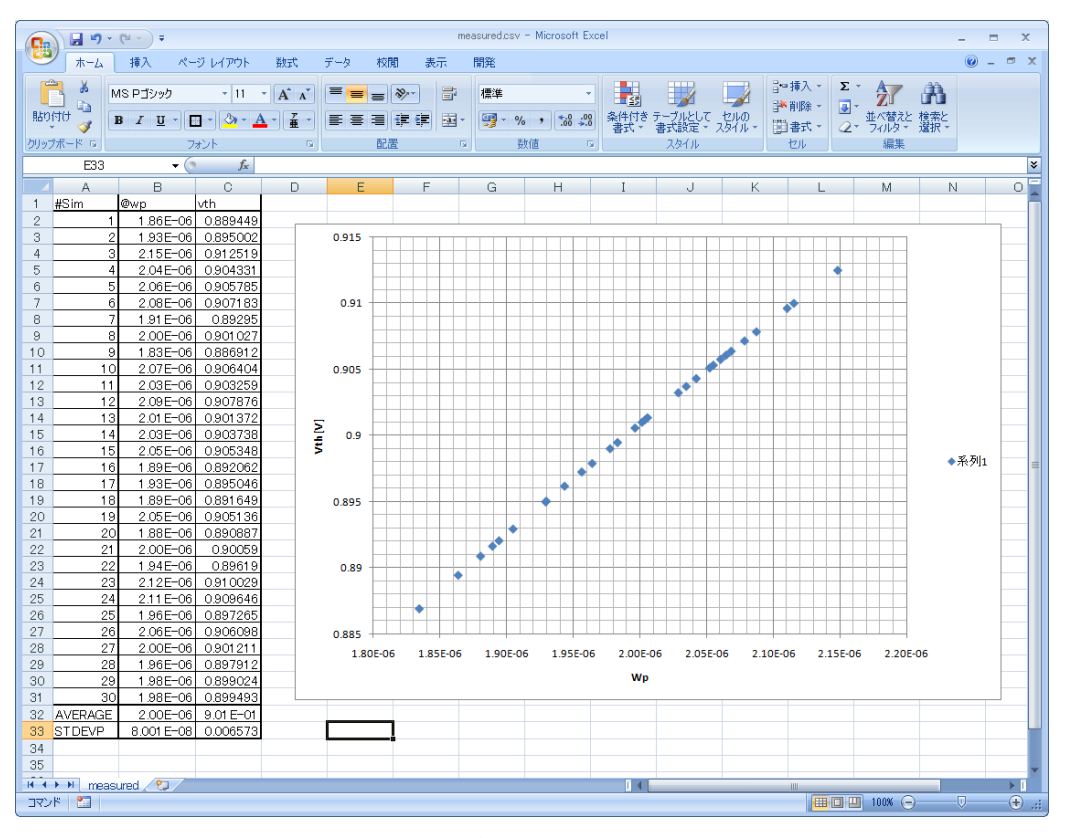

図2 モンテカルロ解析結果の CVS ファイル出力

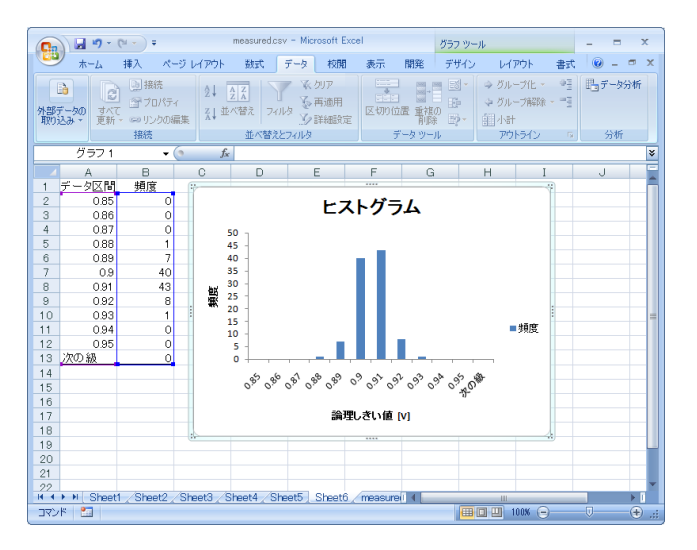

図3 ヒストグラムの作成(monte=100)

また、Excel であれば、データ→データ分析→ヒストグラムで、図3のようなヒスト グラムを作成することができます。

ここで、変動を与える関数をしては以下の4つの関数を使うことができます。

(1)正規分布時の変動:

agauss(x,y,z)、 x:中心値、y:偏差(絶対値)、z:シグマ値(y=zσ) gauss(x,y,z)、 x:中心値、y:偏差 (相対値)、z: シグマ値 (y=zσ) (z=1 なら、yは標準偏差値になる)

(2)均一分布時の変動:

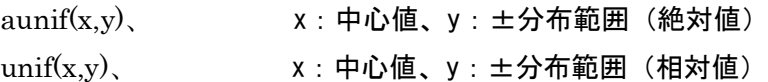

図4に、過渡解析でモンテカルロ解析を行うサンプル回路を示します。

Wp の値を、標準偏差が 0.3um として変動させいます。シミュレーション結果の波形を 重ねて見てみると、遅延時間が変動しているため、図5のように、線幅が太くなってい るように見えます。図6に表計算ソフトに CSV 出力を読み込み、グラフ化したものを示 します。

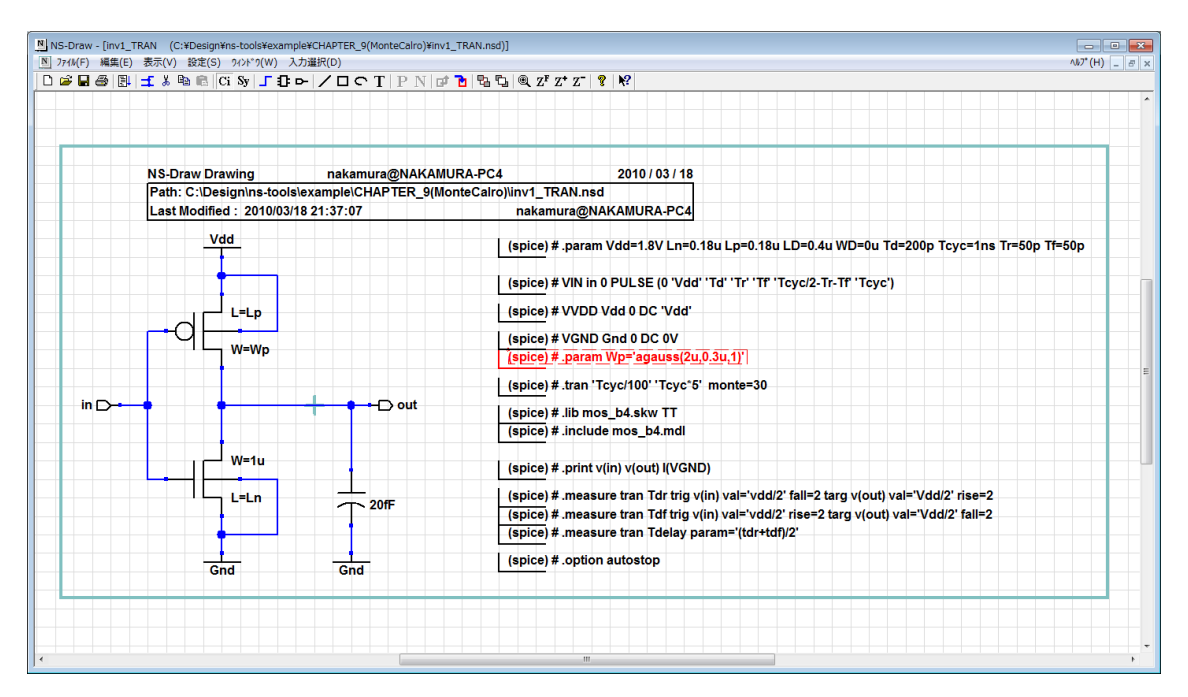

図4 モンテカルロ解析 (TRANSIENT 解析)

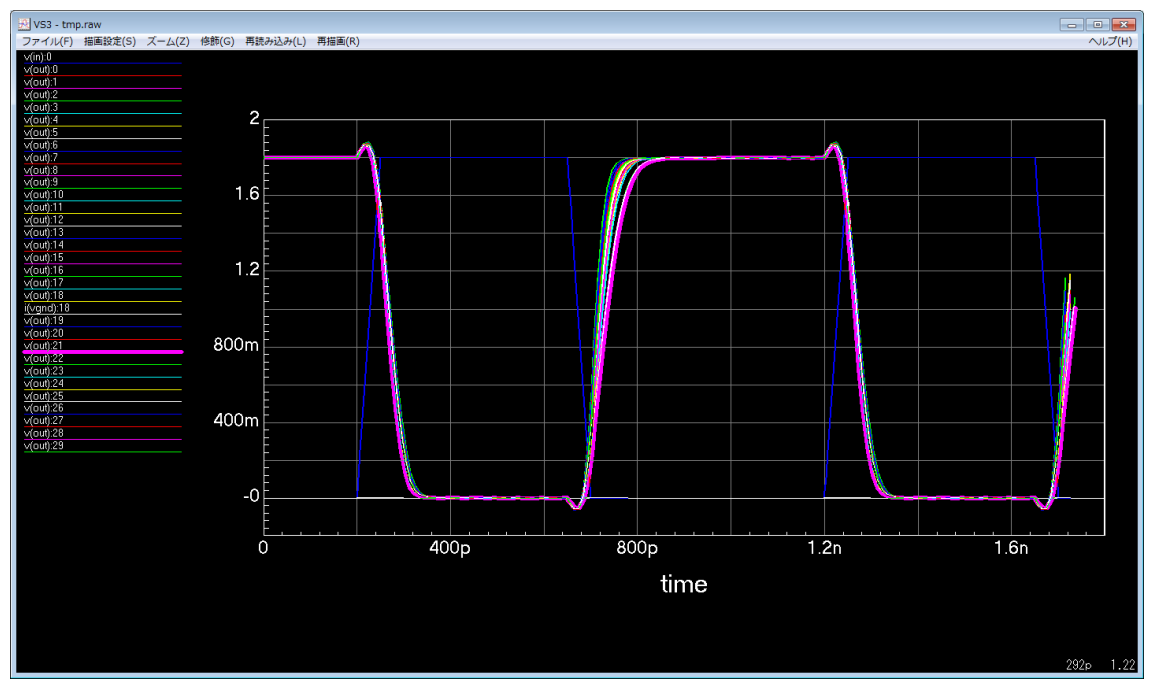

図5 モンテカルロ解析時の波形

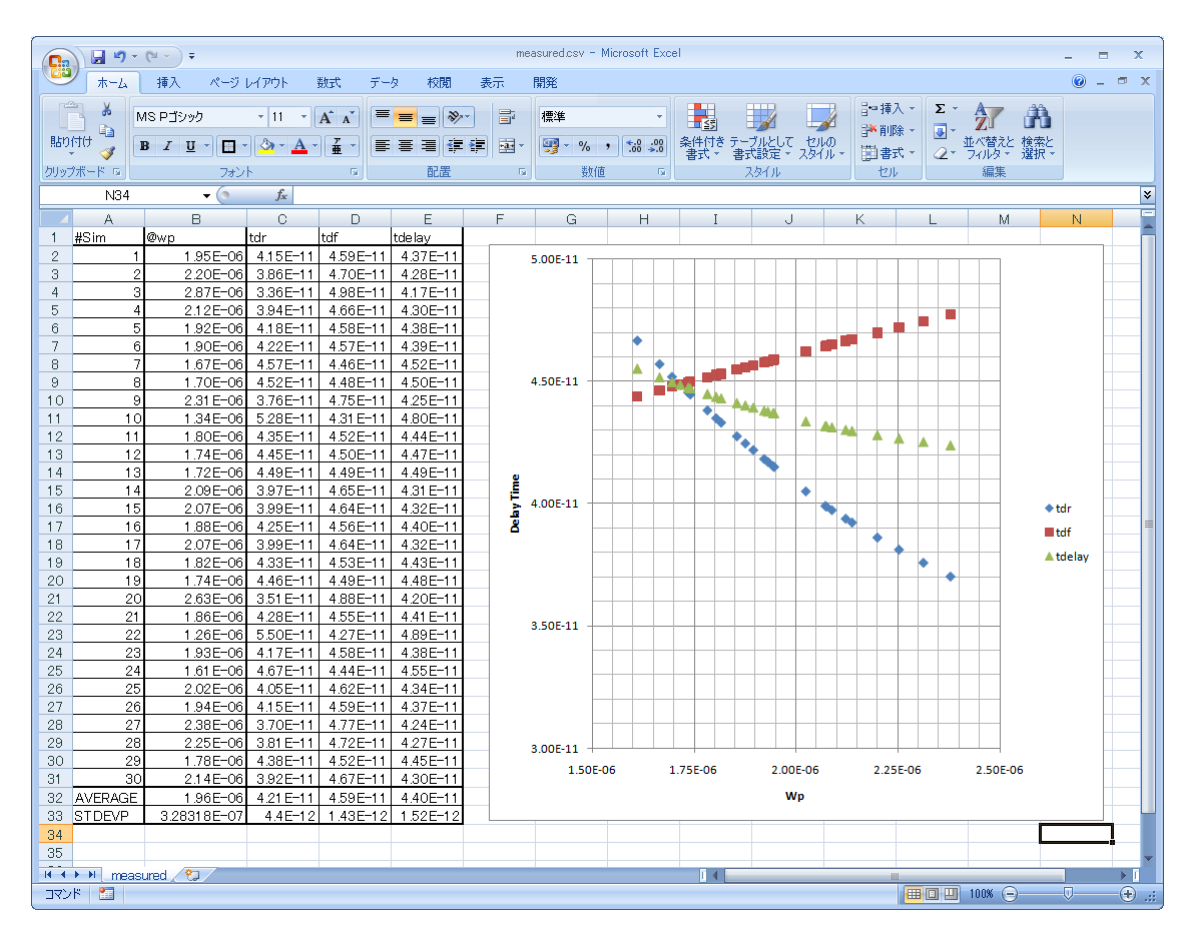

図6 Tdr,Tdf,Tdelay のモンテカルロ解析結果